<span id="page-0-0"></span>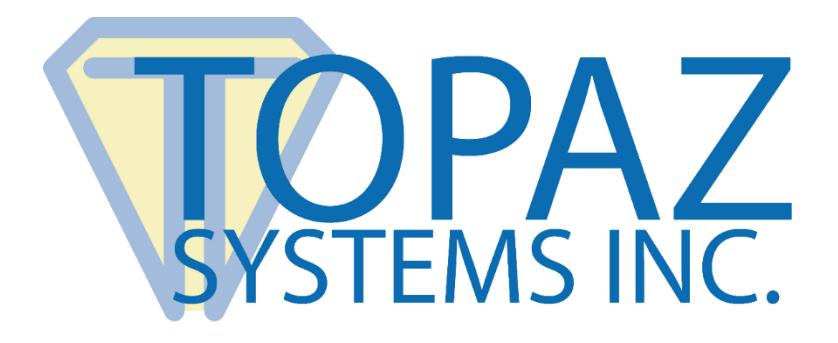

# Installation Guide

# For Topaz OPOS Driver

Copyright © Topaz Systems Inc. All rights reserved.

*For Topaz Systems, Inc. trademarks and patents, visit [www.topazsystems.com/legal.](http://www.topazsystems.com/termsconditions.html)*

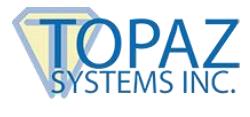

## **Steps**

### *Note that the successful operation of this driver depends on the installation of the Topaz SigPlus OCX.*

- **1.** If the SigPlus OCX driver has not been installed, please install it now. You can download it from the Topaz Systems website here: **[www.topazsystems.com/sigplusproactivex.html](http://www.topazsystems.com/sigplusproactivex.html)**
- 2. During the install of the SigPlus ActiveX, select the pad type you are using and the connections method. If using the USB pad, select HSB.

#### *At this point install the OPOS driver.*

- 3. Download the opos.exe driver from the Topaz Systems website here: **[www.topazsystems.com/javapos.html](http://www.topazsystems.com/javapos.html)**
- 4. Save the opos.exe to your computer. Then, double-click the opos.exe icon to begin the OPOS driver installation.
- 5. It is necessary to configure your system so that your client software (the software that will use the signature pad) can find the driver just installed.
- 6. To do this, select the "Configuration Utility" from the "Topaz Signature Capture OPOS" menu item created in your start menu.
- 7. In this configuration utility, you will create a device name. For this device, you will select the appropriate pad model and communications port.
- 8. For the 1x5 pads, select the "SignatureGemLCD1x5" model if you have an LCD pad, or the "SignatureGem1x5" for a non-LCD pad.
- 9. Also, when the pad is using a USB interface, select HSB1 as the Interface, and then type "USB" for the port field.
- 10.The initial installation of the driver will create the following signature pad device:

Device Name: Topaz Device Model: SignatureGemLCD1x5 Interface: HSB1 Port: USB

11.If this default device agrees with the pad and interface you are going to use, you will not need to run the configuration utility. Simply use the device name "Topaz" in your client software configuration.

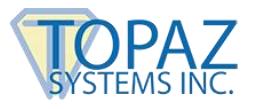

- 12.After the configuration is complete, you can test the pad and configuration. To do this, select the "Signature Tester" from the "Topaz Signature Capture OPOS" menu item created in your start menu.
- 13.For example, the sequence: Open, Claim, Enable, and then Begin capture prepares the pad for a signature. Then End capture gets the data; the other buttons, such as Get Point Array, Get Raw Data, and Get Total Points should show you data from the pad.
- 14.After the configuration is complete, you will then need to configure your client software to recognize the device name you utilized in the configuration step.
- 15.This will vary based on the specific client used. However, with Microsoft Dynamics, you configure a register in the "Manager" application. On the Signature Capture tab, you will see a field into which you enter this device name (the "form" can be left blank, and the "real time enabled" field should be left checked off).

*Thank you for installing the Topaz OPOS driver for the Topaz signature capture devices.*

*NOTE for RMS setup: In RMS, under the DataBase menu Tender Types, you have to select the transaction type for credit cards, and edit its properties. In Properties, there will be a spot to say "Signature Required". Now, the signature box will come up.* 

*NOTE: DO NOT use the Microsoft OPOS Configurator. If you do, re-run the Topaz Configurator.*